## **Manual Pengguna Web Politeknik Kota Bharu**

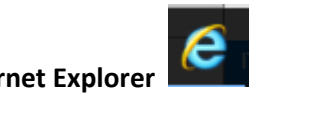

Bagi Pengguna Pelayar **Internet Explorer**

1. Klik pada icon ini

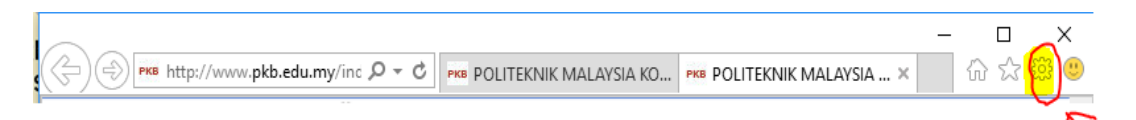

2. Kemudian klik pada **"Compatibility View settings"**

563

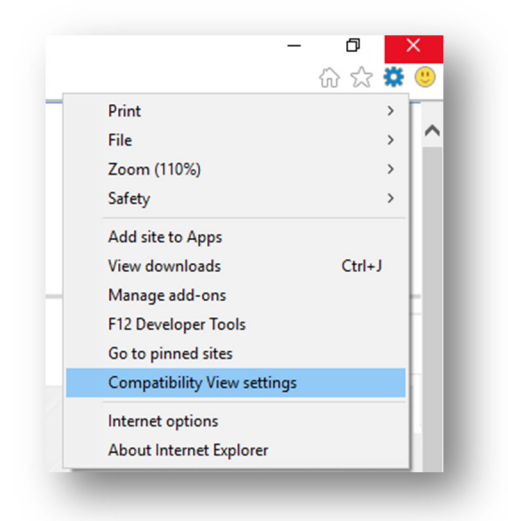

3. Jika **"pkb.edu.my"** berada di dalam kotak seperti di bawah mohon untuk **"REMOVE"** dan klik **close**

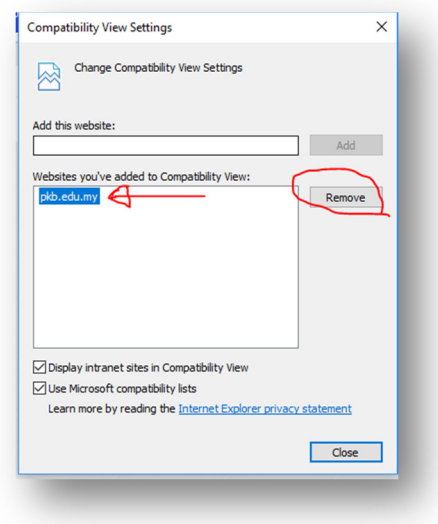